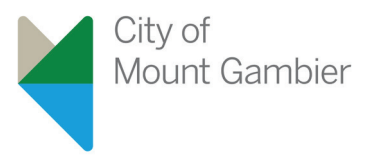

## **Bolinda Digital**

Bolinda Digital makes it easy to browse, borrow and listen to eBooks and eAudiobook anywhere and everywhere. Mount Gambier Library members can simply login with their member details to access the Library's collection of eBooks and eAudiobooks.

## **Bolinda eAudiobooks and eBooks on Tablets**

## You will need:

- An Android tablet, or an Apple iPad, iPhone or iPad Touch

- A current Mount Gambier Library card with a PIN number
- A Wi-Fi Internet connection

## **Borrowing eAudiobook and eBooks from Bolinda Digital**

- **1.** Visit your app store and download the BorrowBox Library app
- **2.** Open BorrowBox once it has downloaded.

**3.** When it asks you to log in, tap on the Library field, and type "Mount Gambier". Select "Mount Gambier Library", and then enter your XBarcode on your Library card, and your PIN. Tap Sign In.

\*Note: If it is your first time using Bolinda Digital, you will need to read through and accept the terms and conditions. It will also tell you about the latest updates.

**4.** To browse for a book, tap either the eBook or eAudiobook button down the bottom of your screen. To search for a specific title or author use the search function by tapping the Search button down the bottom of your screen. To find out more about the item, tap the cover. Each item will have a preview available.

**5.** Once you have found a title that you like, tap "Borrow", then "Confirm Loan". If there is only a "Reserve" button, that means that the item is currently checked out to another borrower. You can place a reservation and you will be notified when it is available for you to borrow.

**6.** Tap "Download Now"

**7.** For eAudiobook downloads, start the download by either just downloading a single track by tapping on it, or by pulling the screen down to show the "Download All" option and tap that. **8.** You are now ready or read or listen to your item!